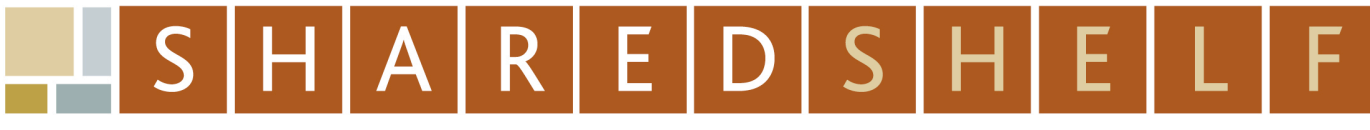

**SHARED SHELF WORKFLOW** 

## **Creating New Records**

## **Uploading Excel data then adding media**

- 1. Click the gear menu in the upper right area of the asset panel and select Create new record(s).
- 2. In the new window enter the number of new records you wish to create and click Create record(s).
- 3. A window will open, displaying results. Click close. The new records will appear in the workspace. These records, because they do not yet have associated media, will have a generic media placeholder.
- 4. To link this group of new records to a group of media, export the records as an Excel spreadsheet first. Select the records, then click the gear menu in the top right and select Excel > Export selected records

## OR

Control-click or shift-click to select the assets in your assets panel you wish to export, then click Excel > Export selected records.

- 5. The records will open in Excel. Enter the media filename (full file name  $+$  extension) in the Filename field (Column B) to ensure linkage between the data and its media.
- 6. After you make your changes, save the file. Both xls and xlsx files are supported for ingest.
- 7. In Shared Shelf in the project tab above the asset panel, click the gear menu in the top right and select Excel > Import records.
- 8. Click the browse button to select the Excel file, then click Import.
- 9. Now you are ready to load the media. Click the Upload button found above the asset panel then browse to select a file(s) from your computer directory

## **OR**

Drag files from your desktop to the assets panel. A large green arrow will appear, followed by the upload window. Repeat the drag and drop to add additional files to the upload window.

- 10. The selected filenames will appear in the upload window, along with the file size and upload status; click Upload. If an unsupported file type was added, a popup window will display an error message. Click OK to return to the upload window.
- 11. Once the files have been uploaded, a message will display reporting record count, total size, duration and overall speed as well as any file failures. Click Close.
- 12. You can now go back and fill in any catalog data if you haven't yet completed the records.